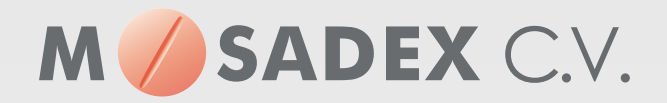

# **Snelstart elektronisch bestellen met NOrder**

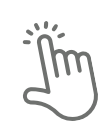

**NOrder: direct aan de slag.**

**Maak kennis met het bestelportaal NOrder. Dit startdocument helpt u direct aan de slag te kunnen met uw bestellingen bij Mosadex-groothandel.** 

# **Inloggen NOrder**

- 1.Ga naar www.ncontrol.nl
- 2.Klik op *inloggen* in MijnNControl
- 3.Na inloggen gaat u via menu linksboven in het scherm, naar submenu *NOrder*

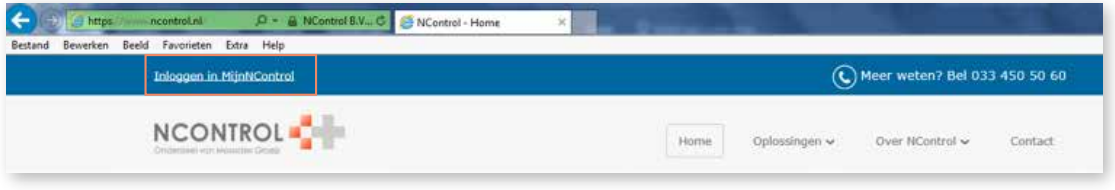

# **Afhandelen van de bestelling**

- 1.Nadat u de bestelling heeft verstuurd kunt u deze afhandelen in het menu *overzicht*.
- 2. Om de bestelregels te zien klikt u op één van de getallen in de kolom *aandachtspunten* of *openstaande bestelregels* van de juiste bestelling.

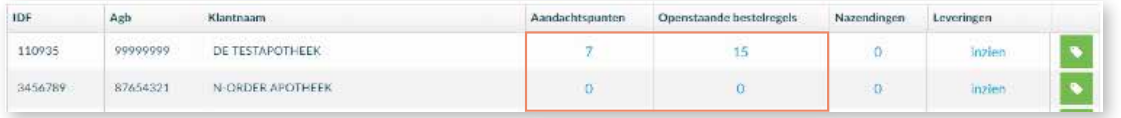

- 3.Handel eventuele aandachtspunten af met de groene of rode knop.
- 4.Via *artikel toevoegen* kunt u een product zoeken en toevoegen aan de bestelling.
- 5. Via de knop  $\equiv$  aan de rechterkant, kan de bestelregel eventueel nog aangepast worden.
- 6. Via de knop  $\gg$  kunt u handmatig alternatieve producten bekijken.
- 7. De bestelling wordt automatisch verzonden op het getoonde tijdstip.

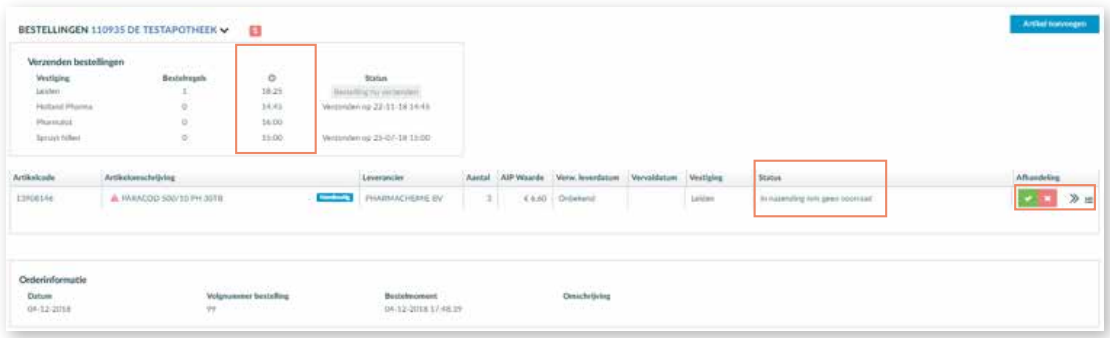

### **Artikel toevoegen aan bestelling**

- 1.Kies in het bestellingen scherm de knop *artikel toevoegen*.
- 2.Zoek het te bestellen artikel via het filter.

|               | <b>Bonnet Filters</b> | Arthuman               | Arithmetershirty                         | <b><i><u>Léonimoite</u></i></b>   |                            |                                               |                                  |                |                          | Associate |               |
|---------------|-----------------------|------------------------|------------------------------------------|-----------------------------------|----------------------------|-----------------------------------------------|----------------------------------|----------------|--------------------------|-----------|---------------|
|               | x.<br>$V$ -Artikal    | 4721420                |                                          | <b>HYLREEVE</b>                   | 6.10.81                    |                                               | 19.2020                          | <b>Lincher</b> |                          |           | <b>MATTEL</b> |
|               | Isramuct 200          | 14267102               |                                          | <b>AULUA PHABIOLES</b>            | <b>Carl Ford</b><br>632.69 | A day of the band of the property and service | $13 - 2424$<br>                  |                |                          |           |               |
|               | tiverancier           | 11517487               | AMAGICE 2/2/MVL 93 FARD AC 1989          | 120702-0212                       |                            | E.1.M 10.12.019<br>tera architectural         |                                  |                |                          |           |               |
|               | > LW strashing        | 101133.0               | TELLIADOL DIENIC RESARD SZ MHW           | MADOZ BV                          | <b>EX/9</b><br>. .         |                                               | <b>William Street</b><br>04-2020 | All Park       |                          |           | <b>BEETE</b>  |
| $\rightarrow$ | Visitianian           | 11200819               | FRAFFICIOL 2004G RETAILS FR 1978.        | <b>FILLIAN ACTIVITY STA</b>       | CART.<br>$\sim$            |                                               | m 2020                           |                |                          |           | <b>BEFFER</b> |
|               | Versuchte leverbitzen | 14/2/0201              | TRANSDOL 2004/2 RETAILS THR . BEW        | <b>Didelphote businesses</b>      |                            |                                               |                                  | Limited        | <b>STERN TO BE SHOWN</b> |           | 38311         |
|               |                       | 11449474               | Michaele Co., DOGHALL AKTINGLI "CZ" (WAN | CONTINUADAR IDE                   | 6.2.38                     |                                               |                                  |                |                          | ×         | 18.533        |
|               | Term mar constitute.  | <b>Statement</b> State |                                          | All Carmel Advertising Line and C | <b>STATISTICS</b>          |                                               |                                  |                |                          |           | and a lot of  |

3.Vul *aantal* verpakkingen in en klik op de *bestel*-knop.

### **Raadplegen van nazendingen in NOrder**

1.Ga naar het menu *nazendingen*.

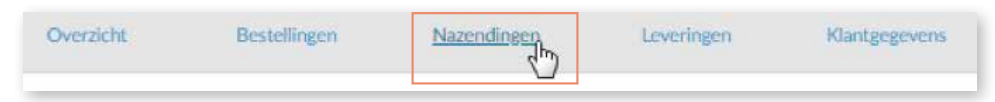

2.Kies het juiste bestelnummer.

3.Zoek het nazendartikel via het veld *artikel*.

4. Met de knoppen bij *afhandeling* kunt u de nazendregel nog aanpassen.

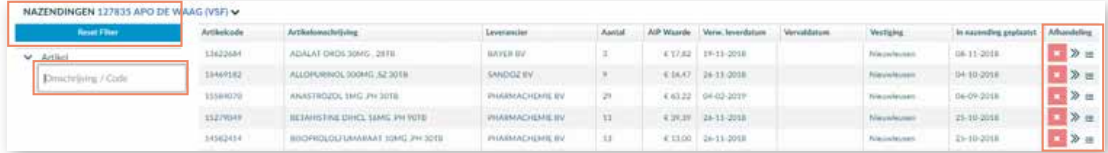

### **Raadplegen bestelde/geleverde producten**

1.Ga naar het menu *leveringen*.

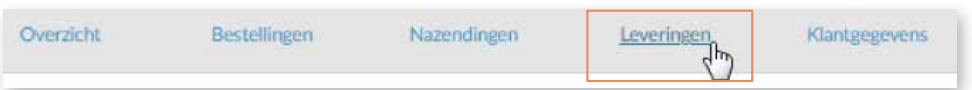

2.Zoek via het filter in het veld *artikel* het gewenste product of scan de verpakking van het artikel dat u zoekt.

3.U ziet bestelgegevens van het product.

### **Retour aanvragen in NOrder**

1.Een retour aanvragen gaat via de knop retour. Wij nemen vervolgens contact met u op.

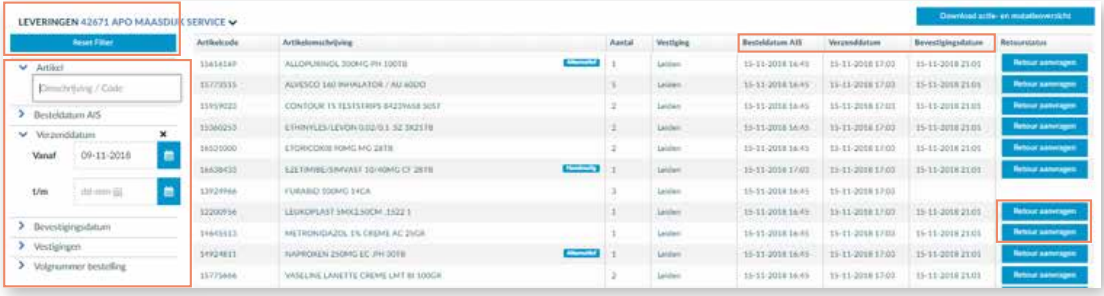

# **Uitleg van de zoekfunctie in NOrder**

Zoeken van een specifiek product (A), nazendregel (B) of besteld/geleverd product (C).

- Zoeken met artikelcode: Z-index nummer of de EAN kode (= barcode nummer)
- Zoeken met één of meerdere zoektermen gescheiden door een spatie: zoektermen zijn (een deel van) de artikelomschrijving, sterkte, leverancier. Bijvoorbeeld: 'tram 100 sz'
- Zoeken door het artikel te scannen

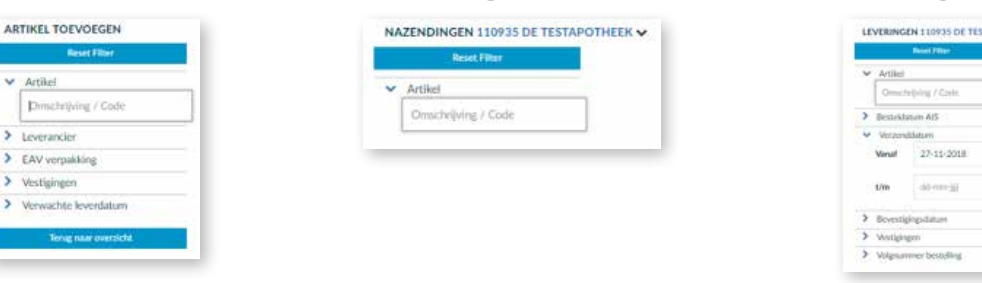

#### **Product Construction in the Second Product Bestel/geleverd product**

 $\blacksquare$